### **Notice of Appearance and Request for Service**

**STEP 1** Select **Bankruptcy or Adversary**, whichever is appropriate, from the **Main Menu**, then click on **Notices** from the **Bankruptcy Events** menu.

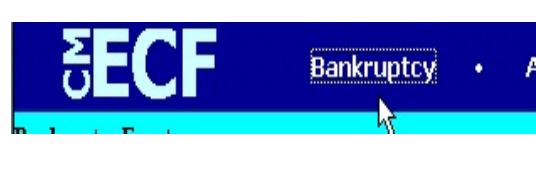

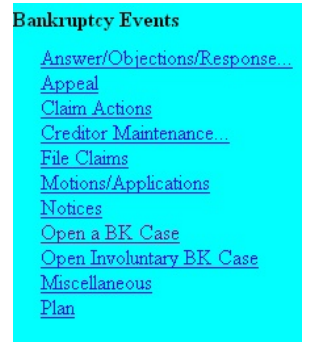

**STEP 2** The **Case Number** screen displays.

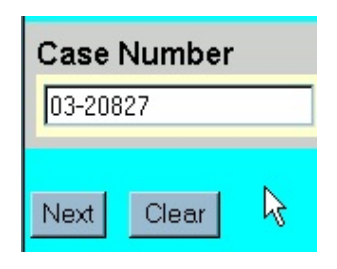

Enter a **Case Number** and click on the **Next** button.

**STEP 3** The **Select the Type of Notice** screen displays.

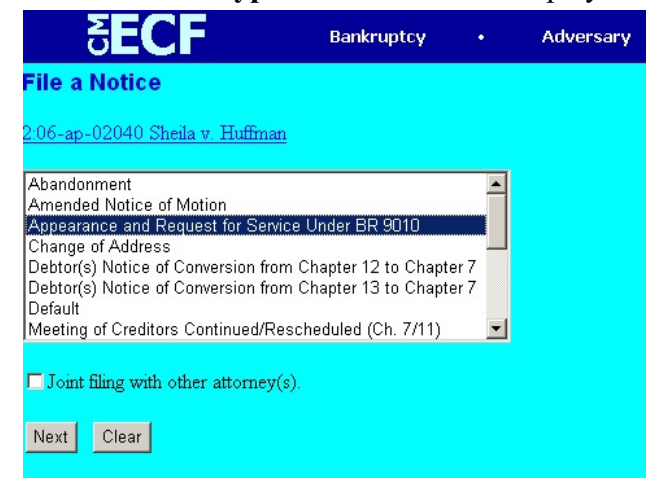

- Using up and down arrows to right of box, scroll the options to find and highlight type of notice being filed (**Appearance and Request for Service)**.
- Click in the box filing a joint notice to add the additional attorney.
- Click on the **Next** button.

## **STEP 5** The **Select the Party:** screen displays.

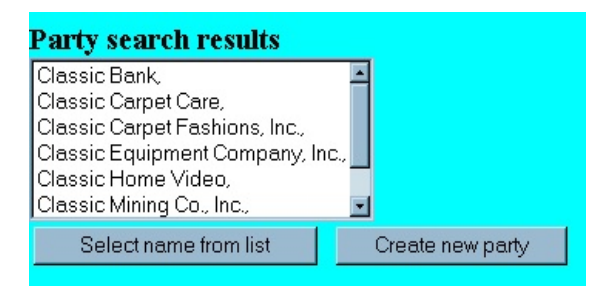

- If the name of the party you are representing appears on the list, click on the party's name and proceed to **Step 10**. If the name does not appear on the list, click on **Add/Create New Party** and proceed to **Step 6**.
- Click on the **Next** button.

### **STEP 6** The **Search for a party** screen displays.

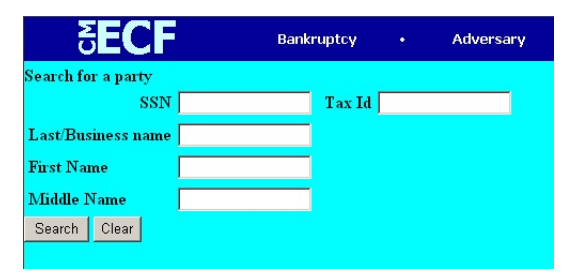

- Last/Business name: enter at least one character of party's last name or business name, using upper or lower case characters (is not case-sensitive). Do not search by SSN or Tax Id numbers.
- Click on the **Search** button.

#### **STEP 7** The **Party search results** screen displays.

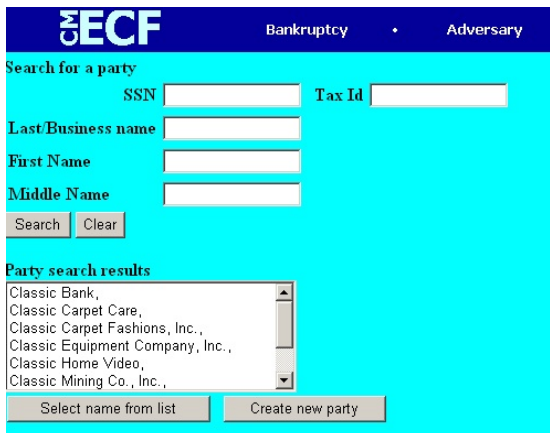

- If the party's name appears, click on it so that it becomes highlighted, verify address from pop-up screen, then click on **Select name from list** and proceed with **Step 8**.
- If party's name is not found, click on **Create new party** and proceed to **Step 9**.

# **STEP 8** The **Party Information** screen displays.

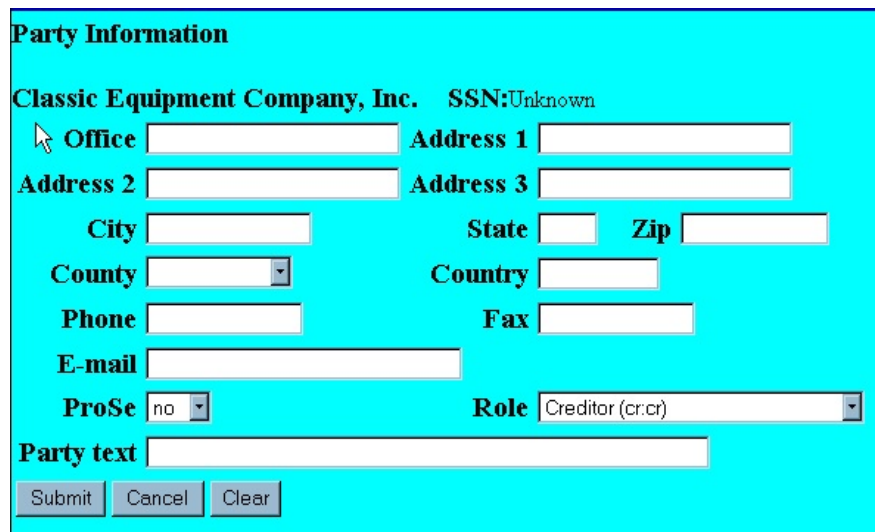

- Modify and/or verify information, if applicable. It is not necessary to add an address, as notices will go to the attorney representing that party.
- **Role** click on drop down box and select appropriate party role (e.g. Creditor  $(cr:cr)$ ).
- **Party Text** add additional information such as '*A West Virginia Corporation*' in the box provided.
- Click **Clear** to re-key party information or **Cancel** to go back to the **Select the Party** screen.
- Click on **Submit** and proceed to **Step 10.**

**STEP 9** If you selected **Create New Party** from the **Select the Party** screen, a new **Party Information** screen displays.

![](_page_3_Picture_97.jpeg)

- Enter the party information in appropriate fields. It is not necessary to add an address, as notices will go to the attorney representing the party. Use the **Last name** field for last name or full business name. Press the **[***Tab*] key to advance to the **First name** field and enter first name.
- **Role**  click on the arrow in the box to the right and select the new person's role (e.g. Creditor (cr:cr)).
- Click on **Submit** to continue, **Clear** to re-key party information or **Cancel** to return to the **Select the Party** screen.
- **STEP 10** The **Select the Party:** screen with your party highlighted displays.

![](_page_3_Picture_98.jpeg)

Click on the **Next** button.

**STEP 11** Check the box to make an associate as the attorney for the party selected if appropriate.

![](_page_4_Picture_3.jpeg)

- Click on the **Next** button.
- **STEP 12** Enter 'y' or 'n' in the text box to indicate if a certificate of service is attached to the notice

![](_page_4_Picture_6.jpeg)

- Click on the **Next** button.
- **STEP 13** The **Select the pdf document** screen displays.

![](_page_4_Picture_9.jpeg)

- Type the path and file name in the blank box, or
- Click on the **Browse** button to navigate to the appropriate directory and file.

**STEP 14** A **Case Verification** screen displays. Verify you are working in the correct case, then click on the **Next** button.

![](_page_5_Picture_3.jpeg)

**STEP 15** The **Docket Text: Final Text** screen displays.

Docket Text: Final Text Notice of Appearance and Request for Service filed by G. J. Bailey, Counsel for Classic Equipment Company, Inc. with Certificate of Service. (Bailey, G.)

Attention!! Submitting this screen commits this transaction. You will have no further opportunity to modify this submission if you continue.

Clear  $\mathbb{R}$ Next

- Verify the *Final Docket* text. If correct, click **Next**.
- If the *Final Docket* text is incorrect, you must click on your Browser's **Back** button to correct your entries.
- To abort or restart the transaction, click on the *Bankruptcy* hyperlink on the *Menu Bar*.
- **STEP 16** The **Notice of Electronic Filing** screen will display showing the essential data for this filing. Scroll down to view the entire receipt.

![](_page_5_Picture_12.jpeg)